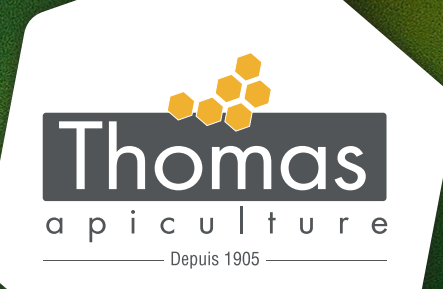

# STATION DE MESURES

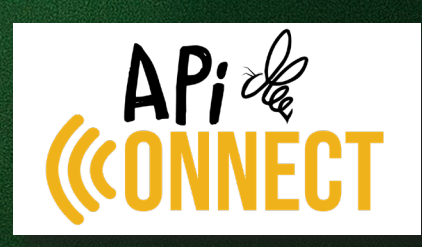

pour ruches connectées & surveillées

Guide d'installation et d'utilisation

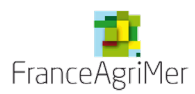

Notre station de mesures APICONNECT est éligible aux aides FranceAgriMer

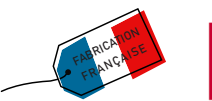

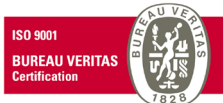

Vous venez d'acheter une station de mesures APICONNECT Thomas, nous vous en remercions ! Nous allons vous accompagner dans l'installation et la mise en place de votre station de mesure APICONNECT. Pour rappel, cette station de mesure ne se substitue pas aux bons gestes de l'apiculteur.

#### Les avantages APICONNECT :

- Identifier l'état de la colonie,
- Identifier la prise de poids en fonction du taux d'humidité dans l'air,
- Identifier l'apport de miel et pollen,
- Fiabilité des sondes internes non propolisées,
- Simple et rapide à installer,
- Matériel garanti 2 ans,
- Conception et fabrication française.

### Caractéristiques

Votre station de mesures est livrée avec :

- Une balance
- Le capteur température, hygrométrie, pluviométrie (selon les modèles)
- Une antenne GSM
- Le support
- Le capot de protection
- Une clef de démarrage
- Un chargeur de batterie
- $\cdot$  Dimensions : 44 x 51 x 24 cm (L x l x H)
- Poids : 13 kg
- Mesure de poids : de 0 à 100 kg
- Batterie rechargeable
- Transmission des données via GSM

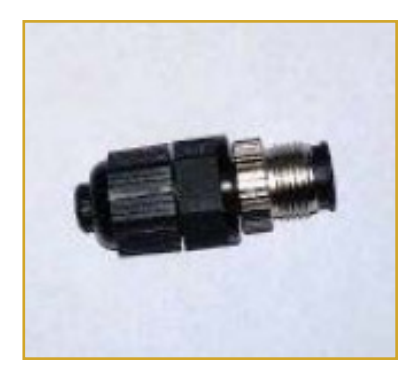

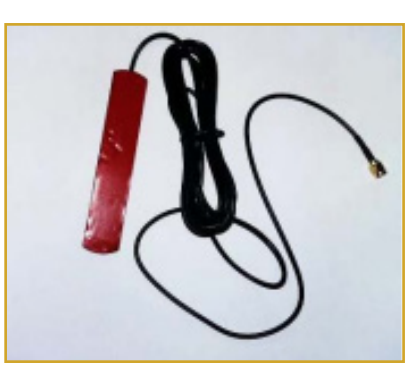

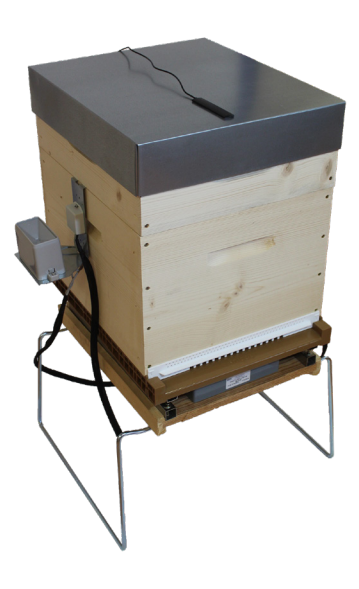

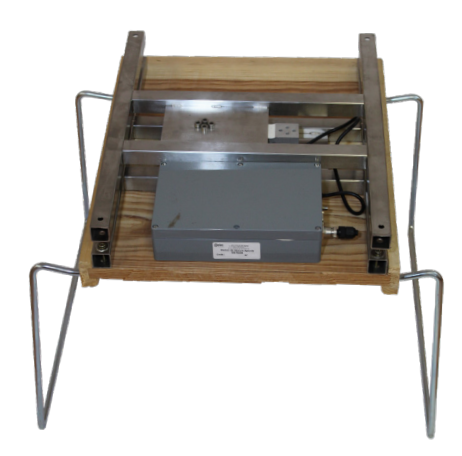

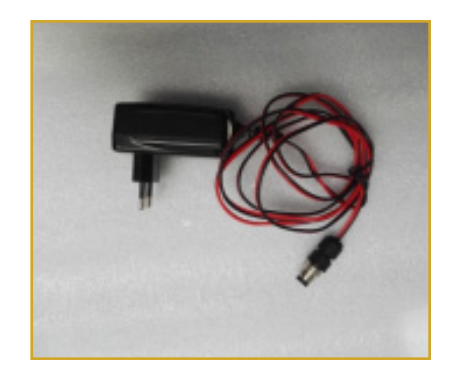

#### Une clef de démarrage Une antenne GSM Un chargeur de batterie

### NOS DIFFÉRENTS MODÈLES :

#### > Modèle B1001 - Réf. RS1039

#### 1. Mesure du poids : de 0 à 100 kg. Précision 100 g.

2. Suivi des relevés en ligne : interface intuitive et simple.

3. Accès par GSM, relevé quotidien, configuration par internet ou smartphone, alerte SMS en cas de vol ou chute.

4. En situation optimale de niveau de réseau : 2 ans de mesures et communication sans recharge. Chargeur de batterie inclus.

#### > Modèle M1003 - Réf. RS1040

1. Mesure du poids : de 0 à 100 kg. Précision 100 g.

- 2. Mesure de la température extérieure : de -20°C à + 50°C. Précision 0,1%.
- 3. Mesure de l'humidité extérieure : de 0 à 100%. Précision 0,1%.

4. Suivi des relevés en ligne : interface intuitive et simple.

5. Accès par GSM, relevé quotidien, configuration par internet ou smartphone, alerte SMS en cas de vol ou chute.

6. En situation optimale de niveau de réseau : 2 ans de mesures et communication sans recharge. Chargeur de batterie inclus.

### > Modèle A1006 - Réf. RS1041

1. Mesure du poids : de 0 à 100 kg. Précision 100 g.

- 2. Mesure de la température intérieure/extérieure : de -20°C à + 50°C. Précision 0,1%.
- 3. Mesure de l'humidité intérieure/extérieure : de 0 à 100%. Précision 0,1%.
- 4. Mesure de la pluviométrie : en mm/m² Précision 0,2 mm.

5. Suivi des relevés en ligne : interface intuitive et simple.

6. Accès par GSM, relevé quotidien, configuration par internet ou smartphone, alerte SMS en cas de vol ou chute.

7. En situation optimale de niveau de réseau : 2 ans de mesures et communication sans recharge. Chargeur de batterie inclus.

Une fois votre station de mesures APICONNECT achetée, il vous est toujours possible de la faire évoluer d'un modèle vers un autre afin d'augmenter vos possibilités de mesures :

> Evolution de B1001 à M1003 : ajout des mesures de température et humidité extérieures. - Réf. RS1042.

- > Evolution de B1001 à A1006 : ajout des mesures de températures intérieures et extérieures, de l'humidité intérieure et extérieure et de la pluviométrie - Réf. RS1043.
- > Evolution de M1003 à A1006 : ajout des mesures de pluviométrie et d'humidité intérieure  $-$  Réf. RS1044

### Installation

Il est préconisé de faire un premier paramétrage sur votre compte et de vérifier les réglages de la balance. Pour cela, rendez-vous sur notre site www.thomas-apiculture.com dans la rubrique « Ruche connectée ApiConnect ».

Nous conseillons avant toute première utilisation de faire un cycle de charge de 24h pour que la batterie soit à 100% et de la recharger en fin de saison.

#### Deux options s'offrent à vous en ce qui concerne le choix d'une carte SIM.

- Soit vous faites le choix d'utiliser votre propre carte SIM et donc votre propre opérateur téléphonique.

- Soit vous choisissez d'utiliser l'option forfait téléphonique EMNIFY que nous vous proposons (abonnement de 25€ par an et par carte SIM > Une ruche connectée = Une carte SIM).

Les balances commandées avec l'option forfait téléphonique EMNIFY sont livrées directement avec la carte SIM intégrée.

L'opération N° 1 est uniquement valable pour les utilisateurs qui ont souscrit un abonnement téléphonique chez un autre opérateur que celui que nous proposons.

ATTENTION : avant de faire l'opération 1, il faut dévalider le code PIN de votre carte SIM. Pour cela, placez la carte SIM dans un téléphone sans la découper et rentrez dans les paramètres du téléphone pour dévalider le code PIN.

### OPÉRATION N°1

1. Dévisser les 6 vis du boitier à l'aide d'un tournevis afin d'accéder à l'emplacement de la carte SIM. 2. Mettre votre carte SIM dans l'emplacement prévu à cet effet.

3. Refermer le boitier en revissant les vis dans leurs emplacements. (Attention au sens de fermeture, l'embout mousse doit se trouver au-dessus de la batterie).

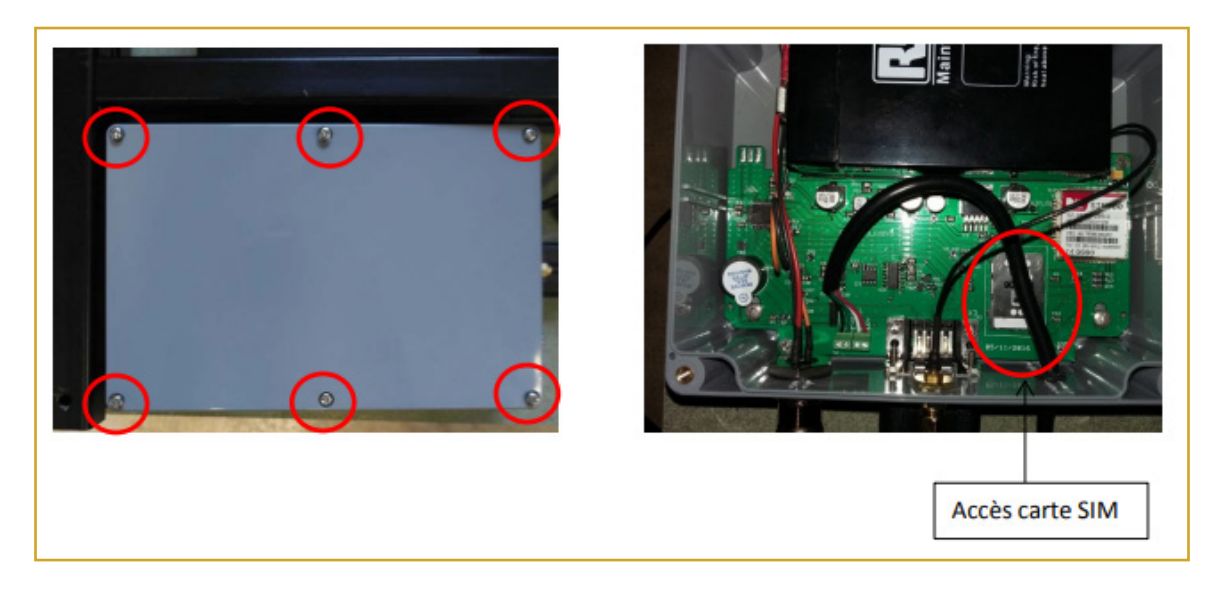

### À l'ouverture du boitier :

- Faire la manipulation avec les mains sèches à l'intérieur afin d'éviter une infiltration d'eau ou d'humidité dans le boitier.

- Risque de décharge électrostatique. Ne pas toucher les composants.

### OPÉRATION N°2 :

- 1. Brancher le câble connecteur aux capteurs et visser les 2 verrouillages.
- 2. Brancher la clef de démarrage. (L'antenne GSM est déjà connectée).

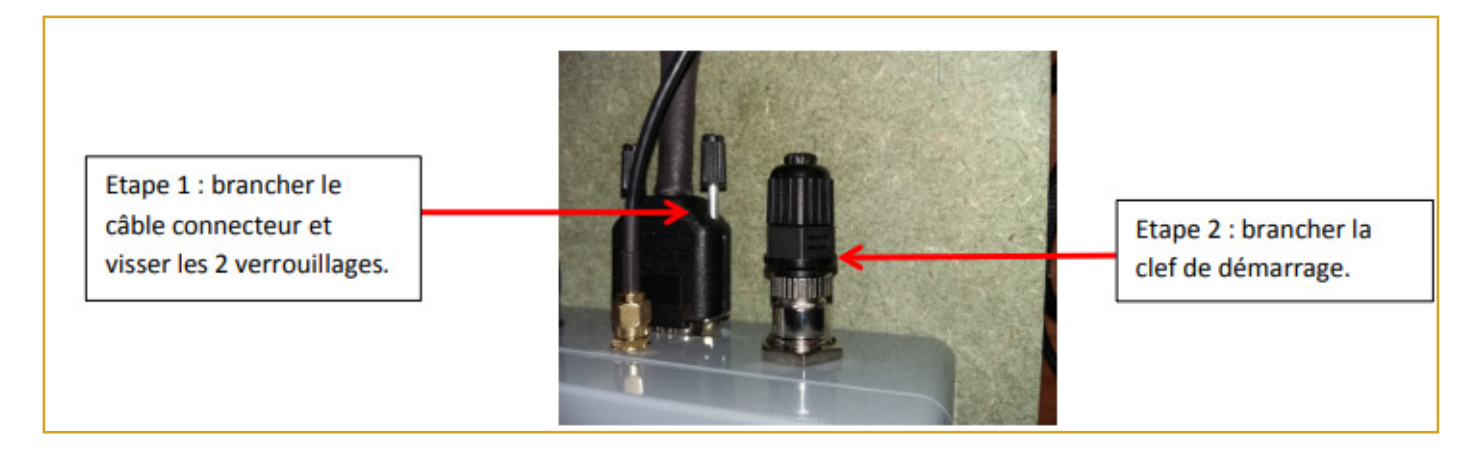

### Procédure de démarrage de la clef :

- Avant branchement de la clef de démarrage, veuillez vérifier que le branchement du connecteur et de l'antenne GSM soit bien effectué.

- Branchement de la clef : une première sonnerie retentit,
- Vissez ensuite la clef, une série de sonneries espacées de 5 à 6 secondes apparait. Cela correspond à la synchronisation sur le réseau GSM.
- 3 «BIP» rapides apparaissent lorsque la connexion est bien établie.

- Un SMS est envoyé sur votre téléphone portable pour confirmer la configuration de la balance.

En cas d'erreur de connexion et si aucun SMS de confirmation <sup>n</sup>'a été reçu : deux «BIP» rapides sonnent. Cela signifie que la connexion au réseau a échoué.

- Retirez la clef de démarrage, attendre 20 à-30 secondes, déplacez l'antenne, vérifiez les branchements et recommencez la procédure.

- Surélevez l'antenne au-dessus de la ruche afin que la connexion au réseau se fasse mieux.

- Vérifiez que le numéro de téléphone rentré sur votre compte Bee-Online est correct.

### OPÉRATION N°3 :

Une fois la connexion établie, vous pouvez disposer le capot de protection à positionner au-dessus du système. La ruche peut ensuite être posée sur l'installation.

ATTENTION : bien s'assurer que la station est installée sur une surface plane afin d'éviter les chutes.

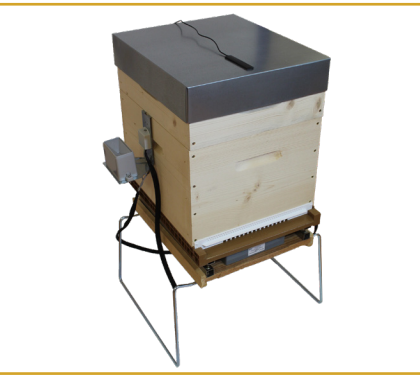

### OPÉRATION N°4 :

Fixation des capteurs sur le côté de la ruche Pour le modèle A1006 , poser le capteur sur le rebord du corps de la ruche à l'aide du crochet métal et bien s'assurer que le capteur pour la température interne et hygrométrie interne soit à l'intérieur de la ruche afin d'avoir une mesure fiable. Placer les capteurs le plus au centre de la colonie. Un espace libre est prévu pour laisser passer le capteur sans abimer le câblage. Les capteurs sont posés.

Pour le modèle M1003, fixer le capteur pour la température et l'hygrométrie externe sur le côté de la ruche.

Attention à bien veiller à ce que le capteur soit fixé comme sur la photo ci-dessous.

Le câble doit être bien vertical, afin d'éviter une infiltration d'eau à l'intérieur du boitier.

La fixation du capteur se fait via une bande velcro et/ou 2 vis à bois en supplément.

ATTENTION : ne pas accrocher le capteur sur le toit de la ruche, ni mettre le câble à l'horizontal afin d'éviter que l'eau ne s'infiltre à l'intérieur.

Pour les modèles B1001, pas de capteur à connecter. La balance est déjà intégrée dans le système.

### OPÉRATION N°5 :

La station est prête à l'emploi.

Vous pouvez ensuite installer le matériel nécessaire pour l'apiculture.

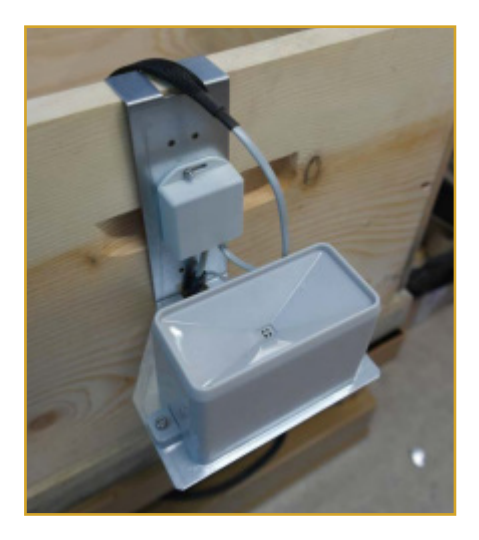

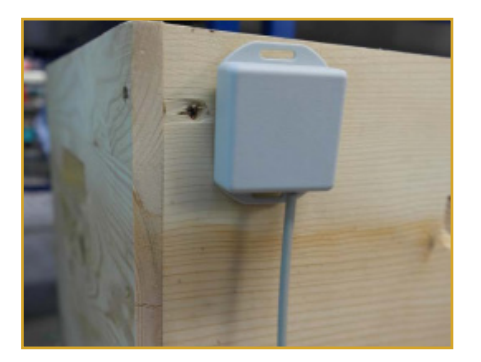

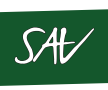

Matériel garantie 2 ans, pièces et main d'œuvre, retour usine/client. L'expédition à notre adresse est à votre charge. En cas de panne, contactez le SAV au 02 38 46 88 00.

### Recommandations

Pour maintenir votre batterie plus longtemps nous vous conseillons de faire une charge complète de la batterie avant la première utilisation pendant 24h et de refaire un cycle de charge en fin de saison. La durée de vie de la batterie est aussi dépendante de la qualité du réseau GSM à l'emplacement de la ruche.

Pour éviter tout risque d'incendie ou d'électrocution ne pas mettre la batterie ni le chargeur en contact avec une source de feu et protéger le chargeur de l'humidité. A stocker dans un endroit sec et à température ambiante. Ne pas mettre en service le chargeur s'il est endommagé.

Ne pas toucher les composants. Risque de décharge électrostatique.

Installez la ruche sur une surface sûre et plane afin d'éviter tout risque de chute.

### Conseils de sécurité

Ne pas placer la balance dans une zone dangereuse ou à proximité de produits explosifs. Une étincelle ou une interférence de la machine peut provoquer une explosion ou un incendie.

Utilisez la machine uniquement dans des zones où l´utilisation d´un téléphone est autorisé.

Pour les personnes ayant un appareil médical (pacemaker etc.), tenir compte des éventuelles interférences et respecter une distance minimale. Ne pas toucher l´antenne inutilement.

La balance ne doit pas être chargée au-delà de son poids admissible de 100 kg. Placez la balance sur une surface stable et plane afin d'éviter les risques de chutes.

La batterie doit être chargée uniquement avec le chargeur approprié. Ne jamais ouvrir la batterie. Faire attention de ne pas couper la batterie avec un objet tranchant.

Attention aux câbles qui ne doivent pas être endommagés, cela pourrait provoquer un risque d'incendie.

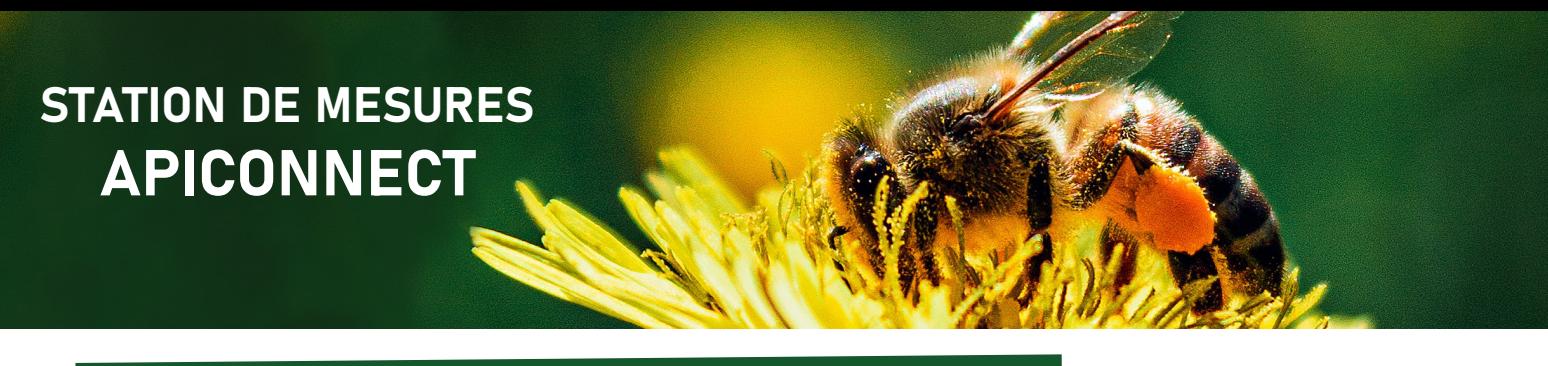

### Utilisation du logiciel de gestion ApiConnect

Pour vous connecter à votre espace de gestion de votre ruche connectée, il faut vous rendre sur notre site internet www.thomas-apiculture.com et vous rendre sur l'onglet « Ruche Connectée Apiconnect ».

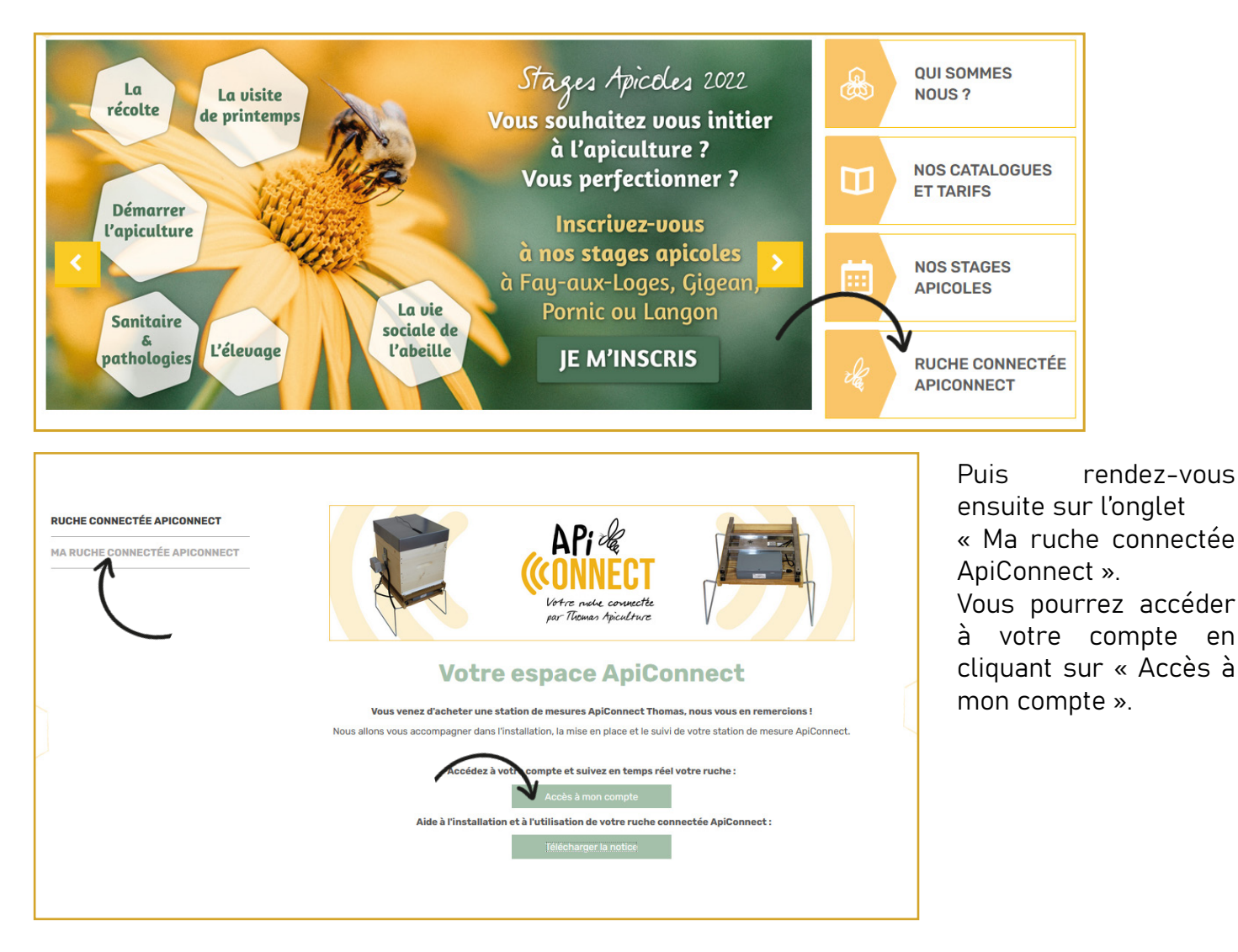

Puis rentrez votre identifiant (votre adresse mail) dans la rubrique « username » et le mot de passe qui se compose ainsi : prenom.nom (sans accent / en minuscule) dans la rubrique « password ». Vous pourrez, si vous le souhaitez, modifier ultérieurement votre mot de passe. Si votre prénom est un prénom composé, votre mot de passe se composera ainsi : jeanpierre.dupont (sans tiret entre le 1er et le 2ème

Il est possible de modifier la langue et de choisir entre français / anglais et espagnol.

prénom)

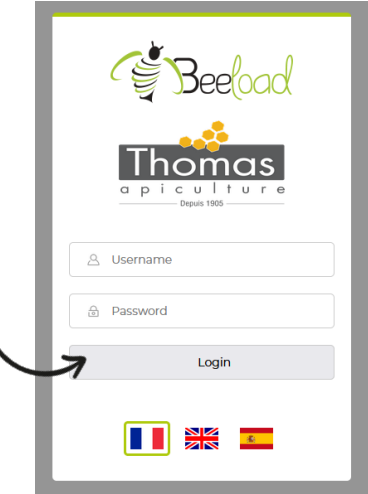

#### 1. Accueil

Accès à l'aperçu des relevés de l'ensemble de vos stations. Le menu d'accueil affiche les dernières mesures de vos stations.

Voir en détail les relevés de la station en cliquant dans l'en-tête « Station ».

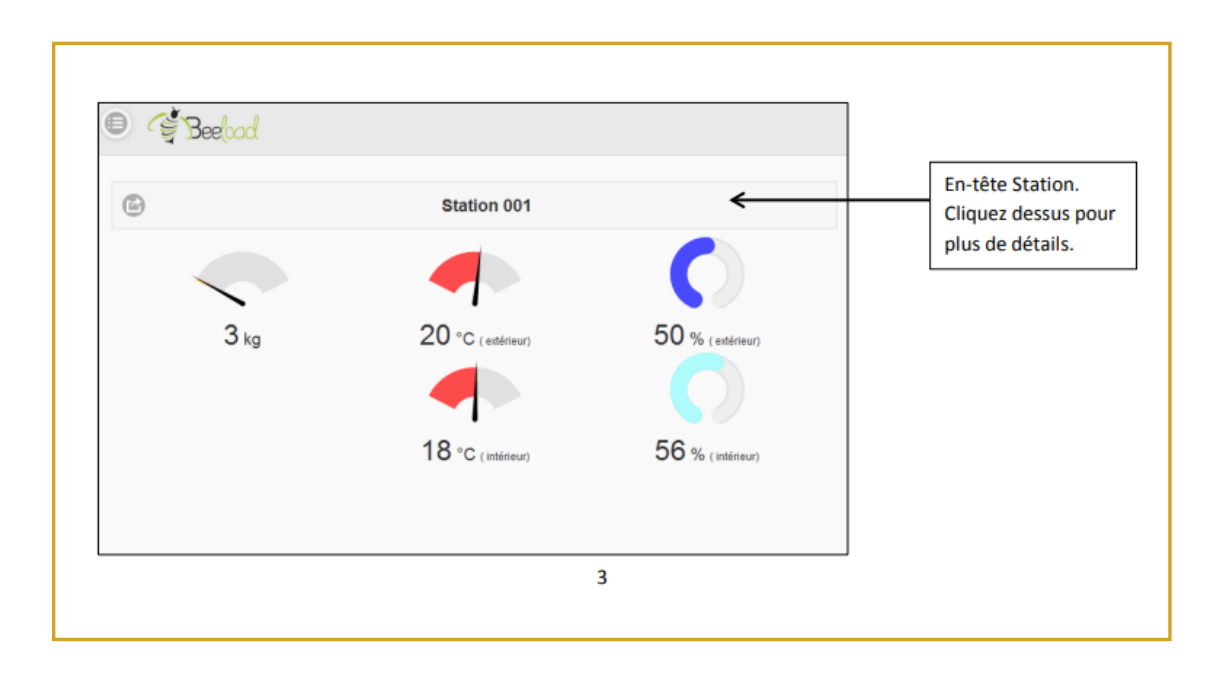

2. Affichage du menu dans l'espace gauche de l'écran en cliquant sur le bouton « menu ». Revenir à l'écran d'accueil des relevés en cliquant sur « Accueil »

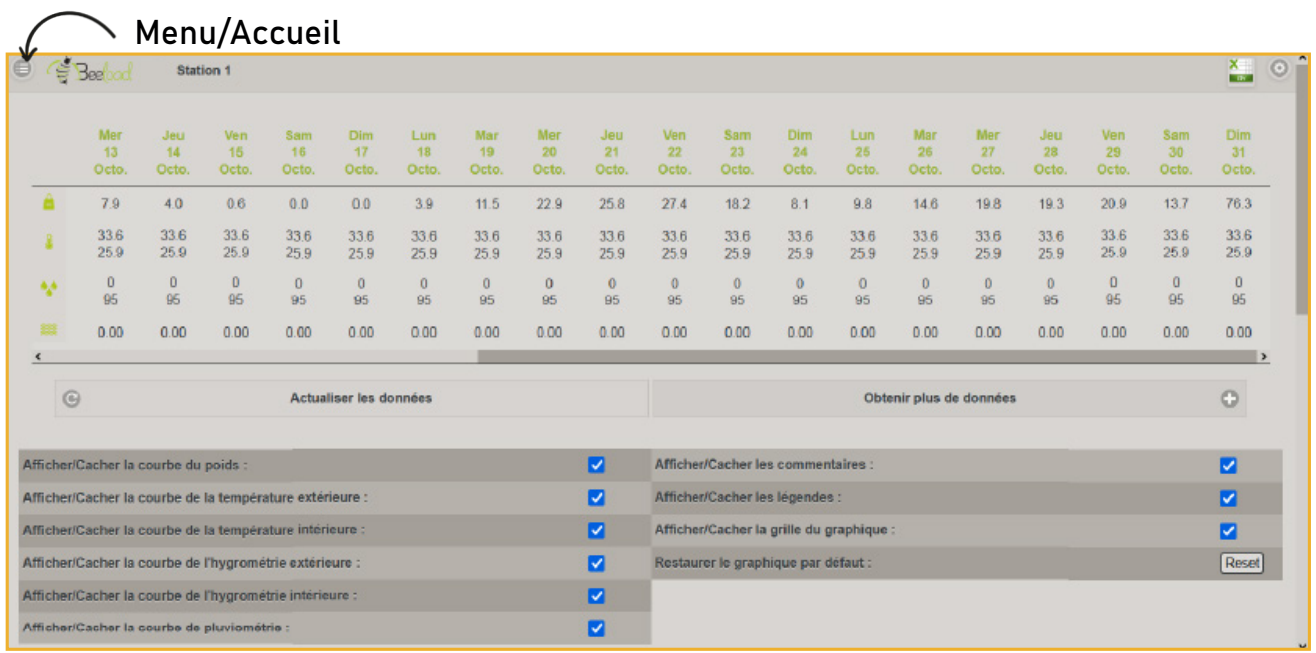

Voir les relevés par station en cliquant sur la station de votre choix.Possibilité de modifier votre mot de passe (Nous vous conseillons lors de la première utilisation de modifier votre mot de passe).

Déconnexion de votre compte.

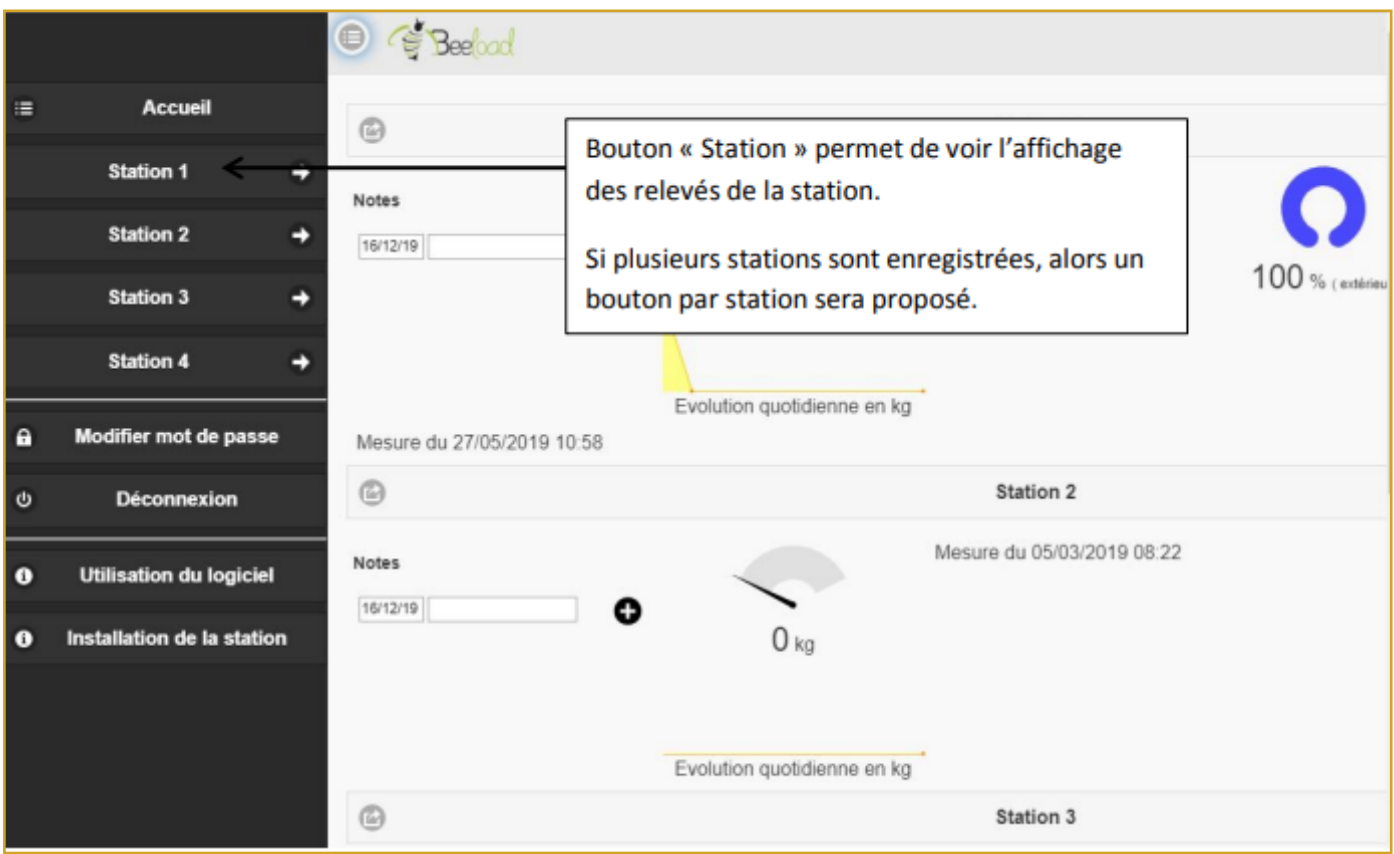

## Paramétrage de la station

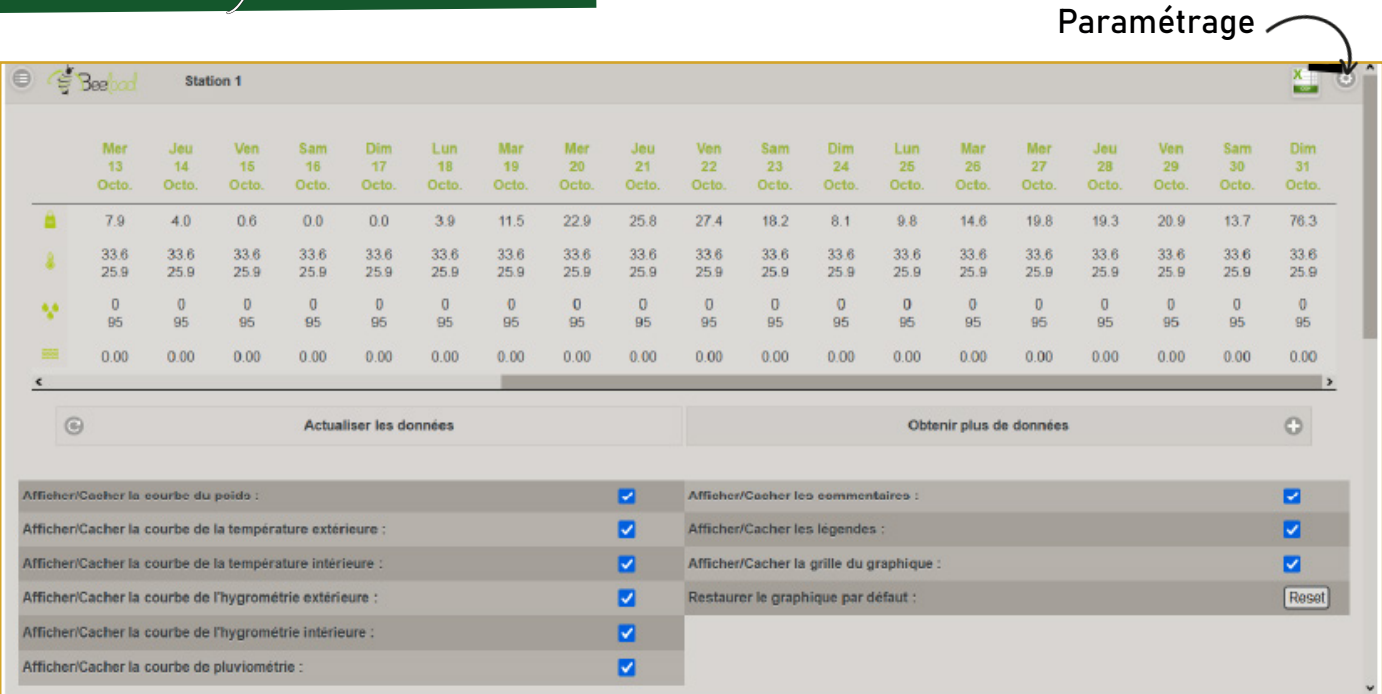

#### La station :

« Nom de la station » Possibilité de renommer la station.

« Téléphone de la station » Rentrer le numéro de téléphone de la station. Uniquement dans le cas où vous n'avez pas souscrit de forfait téléphonique auprès de notre opérateur EMNIFY.

« Portable apiculteur » Rentrer votre numéro de téléphone portable uniquement (et non un numéro fixe) sur lequel vous souhaitez recevoir vos alertes SMS.

« Seuil d'alertes » Remplir les seuils d'alerte pour la perte et la prise de poids.

« Niveau de charge » Indique l'état de charge de la batterie.

« Heures de mesures » Remplir les heures de mesure grâce à la flèche déroulante. Possibilité de paramétrer jusqu'à 10 prises de mesures. (3 prises minimums par défauts sont déjà enregistrées).

« Envoyer les données » Toujours cliquer sur ce bouton afin de sauvegarder vos réglages. Un message de confirmation apparait lorsque les données sont bien enregistrées.

Attention : plus les prises de mesures sont importantes, plus l'équipement consommera d'énergie pour les envoyer. Par expérience, 3 envois de données par jour sont largement suffisants pour suivre votre ruche.

#### Options supplémentaires

Autoriser l'accès On/Off.

Code iFrame généré que vous pouvez ensuite publier sur votre site web et qui permet uniquement la visualisation de vos statistiques par des personnes tiers. (Les paramètres ne sont pas modifiables, il faut toujours se connecter sur votre compte pour modifier les paramètres).

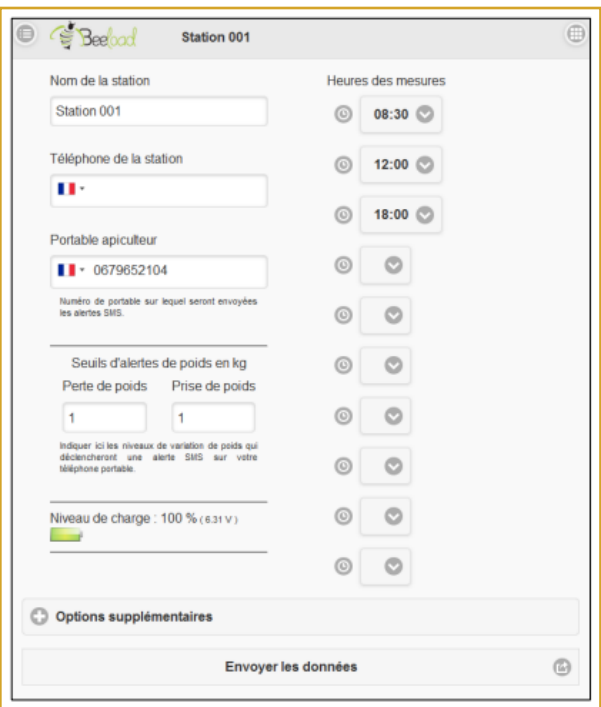

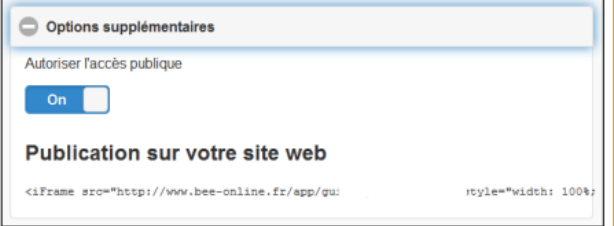

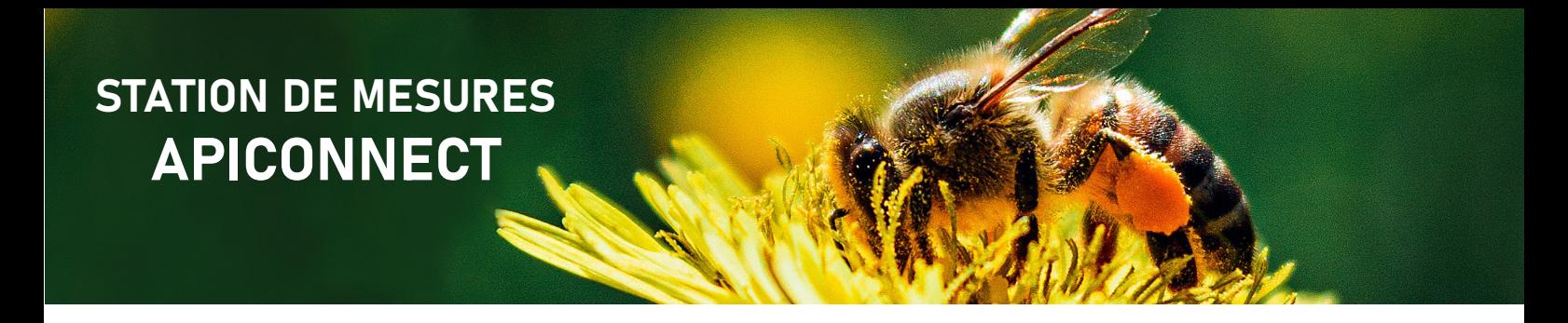

Prises de mesures des stations

Une fois la station sélectionnée, vous avez accès aux relevés.

Pour une meilleure visibilité, l'affichage se limite à 1 mois, mais les données antérieures sont toutefois sauvegardées, vous pouvez y accéder en cliquant sur le bouton « Obtenir plus de données ».

#### Aperçu du tableau supérieur

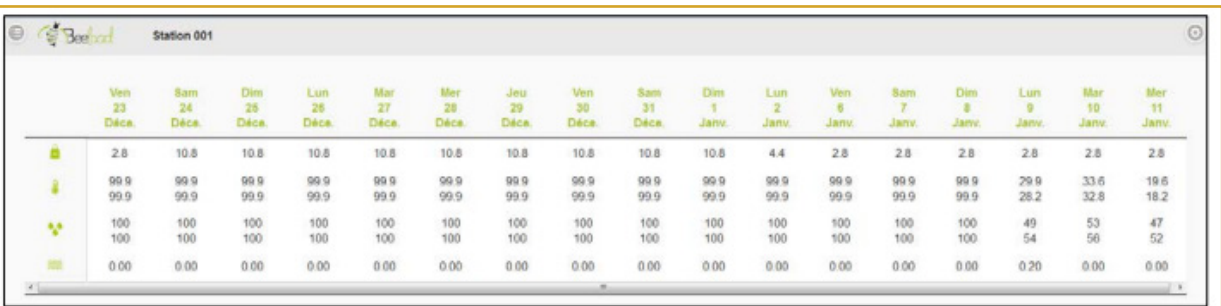

- Affichage du poids en kg
- Affichage de la température en C° (intérieure/extérieure en fonction des modèles)
- Affichage de l'hygrométrie en % (intérieure/extérieure en fonction des modèles)
- Affichage de la pluviométrie en mm (en fonction des modèles)

#### Aperçu du tableau inférieur (aperçu statistique)

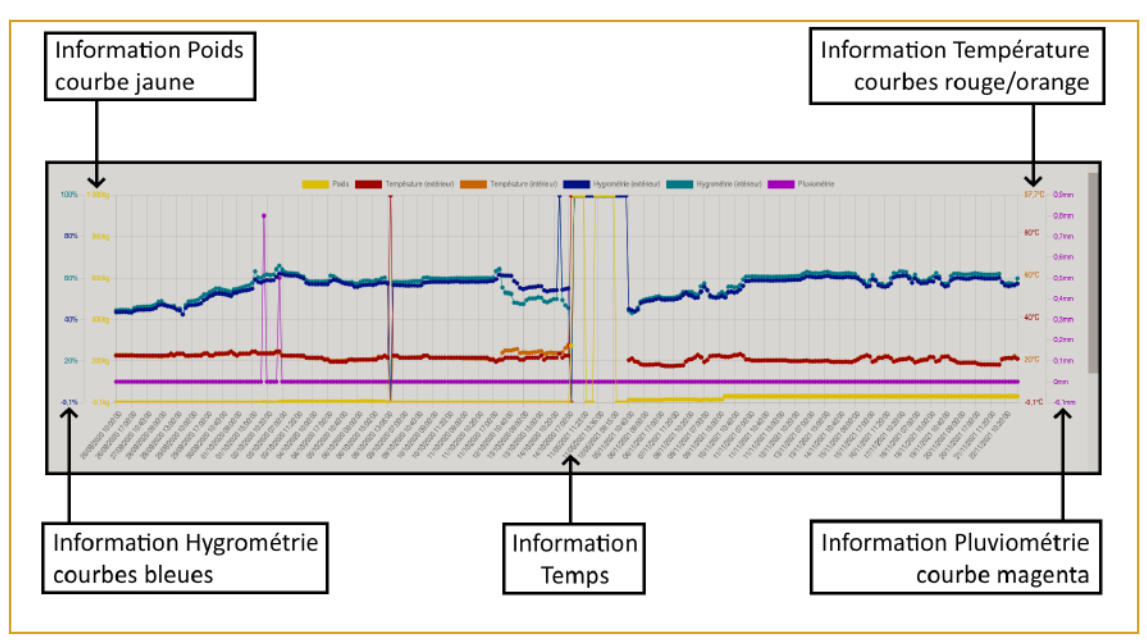

Vous avez un aperçu des quatre relevés possibles (en fonction des modèles) : Poids, Température, Hygrométrie et Pluviométrie.

#### Interface de personnalisation globale du graphique

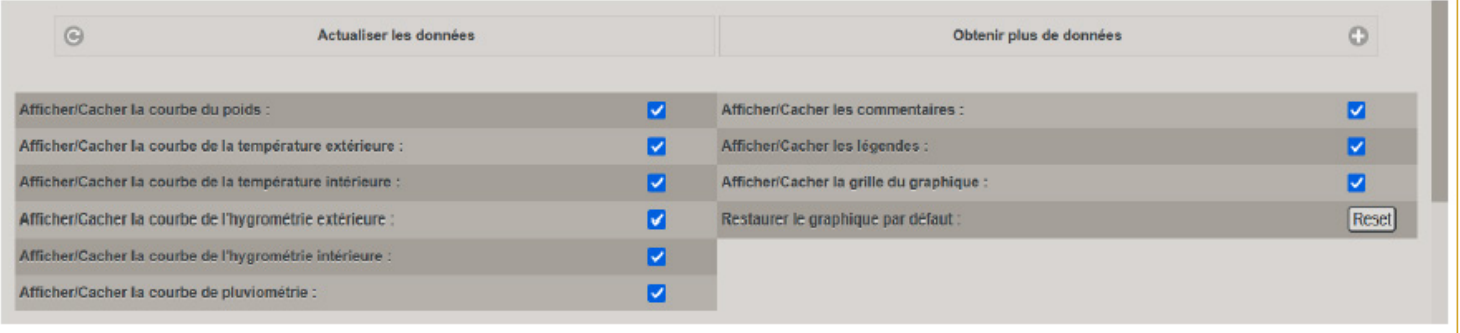

- « Actualiser les données » : permet d'actualiser les données si les dernières mesures ne s'affichent pas sur l'écran.

- « Obtenir plus de données » : permet l'affichage de l'ensemble des données prises par la station depuis le début. (Peut prendre du temps lors du téléchargement).

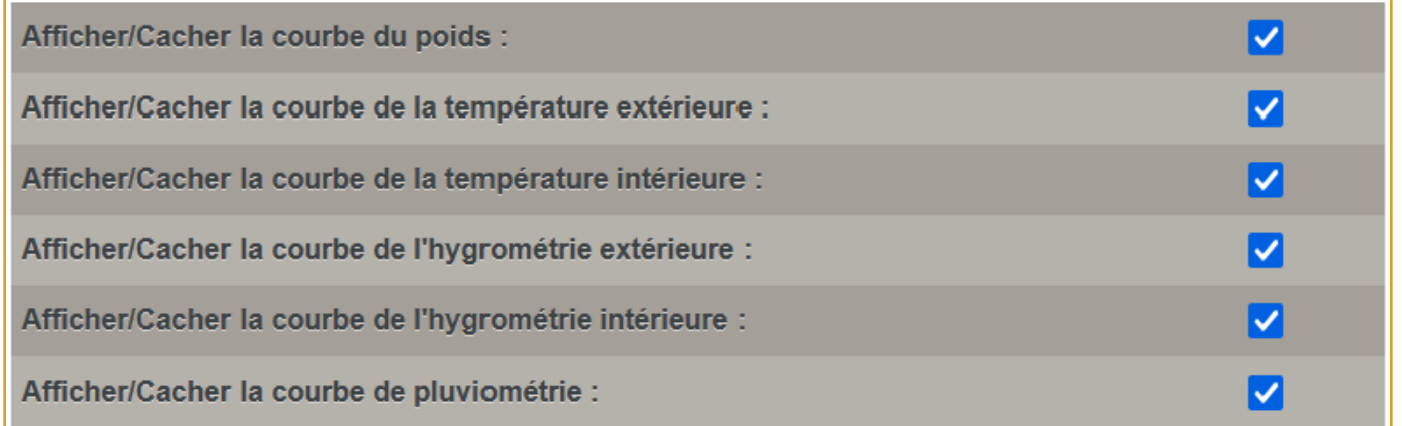

- Vous pouvez sélectionner les courbes que vous souhaitez afficher ou cacher sur le graphique. Pour se faire, il suffit simplement de cocher ou décocher les cases correspondantes à chaque courbe au niveau de la partie gauche de l'interface située juste au-dessus du graphique.

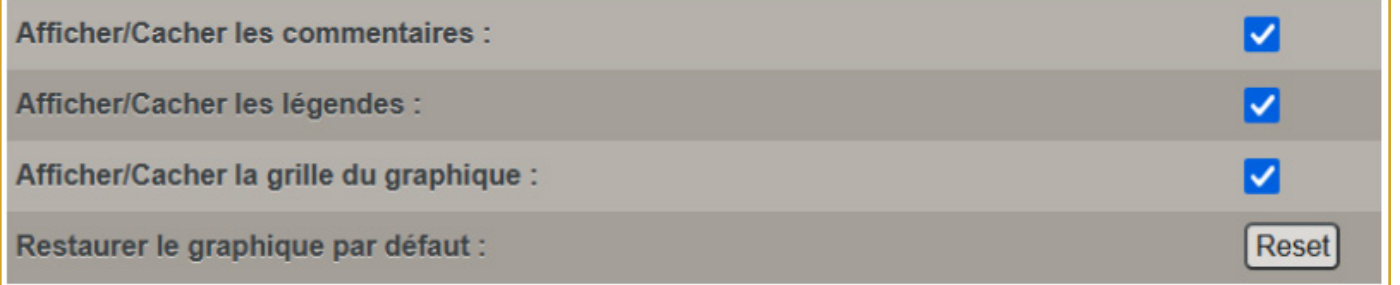

- Sur la partie droite de l'interface située juste au-dessus du graphique, vous avez la possibilité d'afficher ou cacher les commentaires intégrés au graphique, les échelles correspondantes aux courbes/ temps ainsi que la grille au fond du graphique. Il est également possible de rétablir le graphique à son état initial à l'aide du bouton « Reset ».

#### Interface de personnalisation globale du graphique

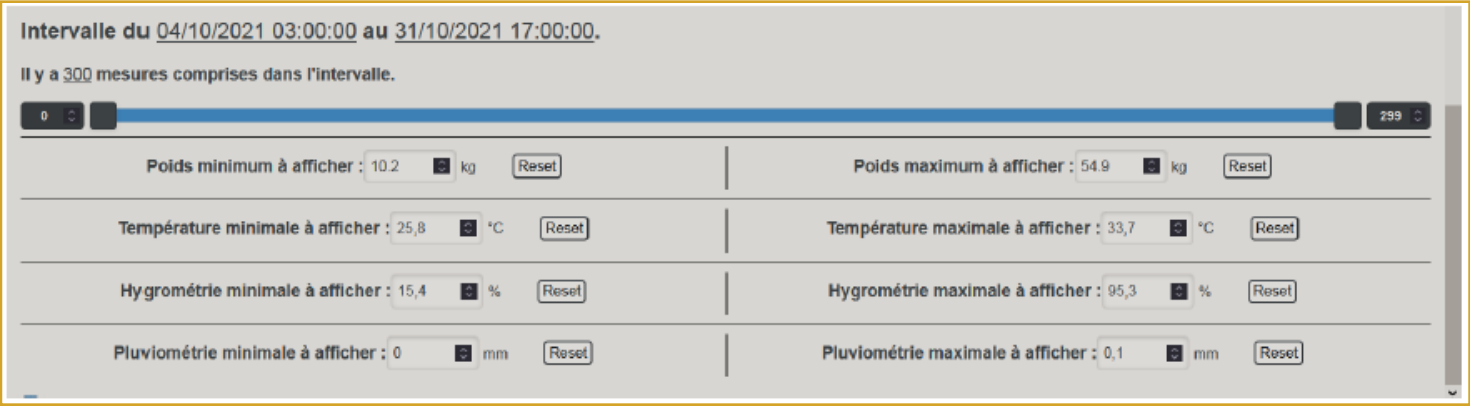

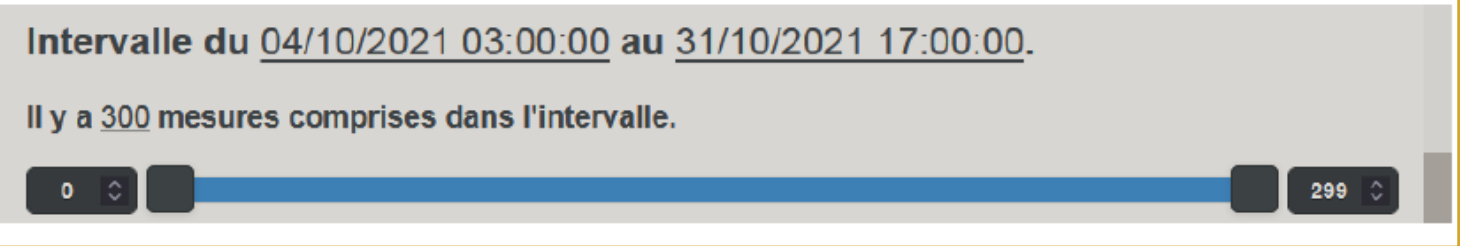

- Sur la partie supérieure de l'interface de personnalisation des intervalles, vous avez la possibilité de modifier l'intervalle de temps du graphique, c'est-à-dire réduire ou augmenter le nombre de mesure à afficher en fonction d'une date de début et une date de fin. Pour cela, vous n'avez qu'à maintenir un clique gauche sur l'un des curseurs de la barre d'intervalle et à glisser à droite ou à gauche (les modifications sont actualisées en temps réel sur le graphique). Vous pouvez également faire un clique gauche sur l'un des curseurs et ensuite utiliser les flèches de gauche ou de droite du clavier.

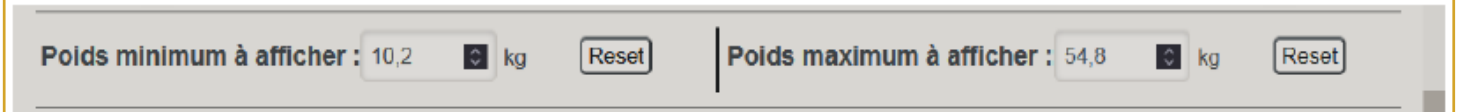

Sur la partie inférieure de l'interface de personnalisation des intervalles, vous avez la possibilité de modifier l'intervalle d'affichage de la courbe d'une mesure, c'est-à-dire définir une unité de mesure minimale et une unité de mesure maximale pour chaque type de mesure. Pour cela, vous avez juste à faire un clique gauche sur l'un des champs, puis simplement saisir la valeur de la mesure que vous souhaitez définir en minimum ou maximum et enfin appuyer sur la touche « Entrer » pour valider votre choix. Vous pouvez également faire un clique gauche sur l'un des champs et utiliser les flèches du haut ou du bas du clavier.

Le bouton « Reset » à côté de chaque champ permet de rétablir la valeur initiale de chaque champ.

#### Affichage des mesures

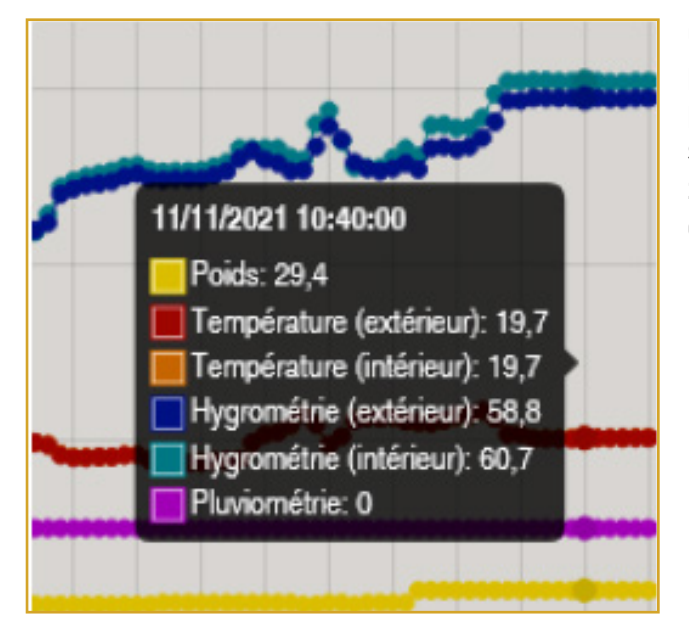

Chaque point sur le graphique correspond à une prise de mesure, pour obtenir les détails de cette prise de mesure, il suffit de passer le curseur de la souris sur l'un des points du graphique et une petite zone va s'afficher pour montrer chaque information de mesures correspondantes à ce point.